## **Using OPC90 with Rockwell RSView SE**

The OPC client capabilities of the Rockwell Software RSView SE, make it easily configured to exchange data with OPC90 Server. This document provides a general overview on how to setup RSView SE to exchange data with OPC90. Consult the RSView SE documentation for specific details on its use.

Before beginning, make sure both RSView SE and OPC90 Server have been correctly installed. If they are installed on separate PCs, make sure DCOM is correctly configured. See the section entitled "Using DCOM" for instructions on how to configure DCOM. Before configuring RSView SE, the OPC90 Server database must also be configured.

The first step is to create an RSView SE Area object to contain the OPC90 Data Server. Consult RSView SE documentation on best practices for creating data server areas. At the time this was written, Rockwell suggested that data servers not be added at the root level, but be added in separate areas for each data server or HMI server. Thought should be given to naming the area, as it will be part of the tag name, as referenced by HMI tags or by graphics, directly.

In this example, the area created to contain the OPC90 Data Server is named 'OPC90', and is placed at the same level as the HMI Server. To add the OPC90 Data Server to the area, click on the area and select the data server type OPC.

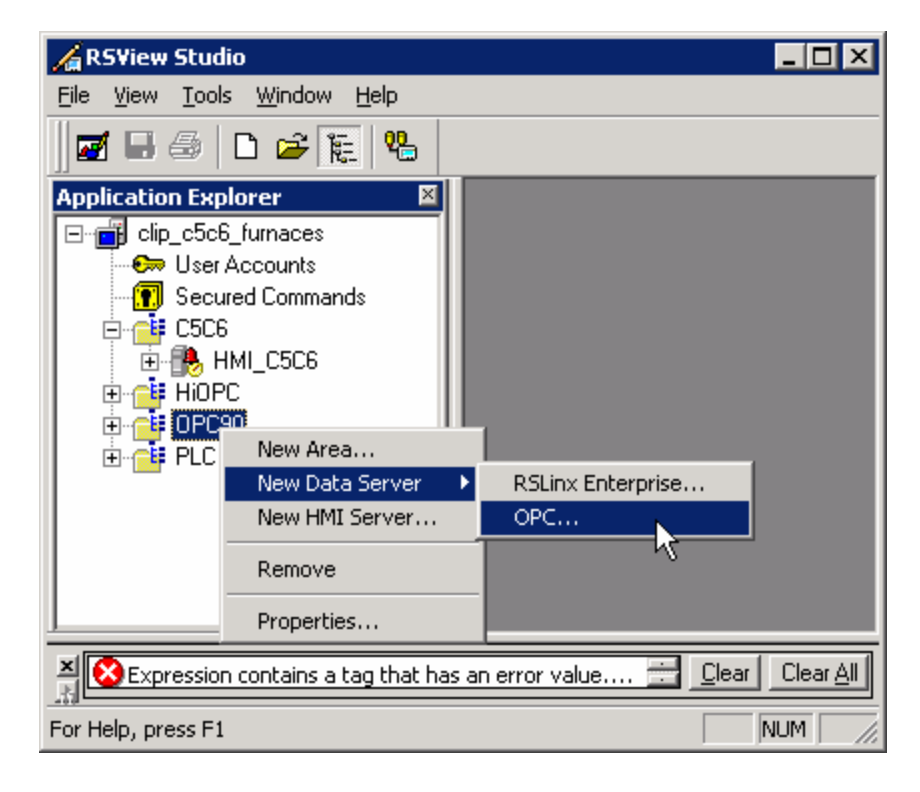

The following dialogue will appear. Enter a name and description for the data server object. The local machine name will appear as the computer that will run the OPC Server. If the OPC90 server is on another computer, then use the browse dialogue to select the remote computer.

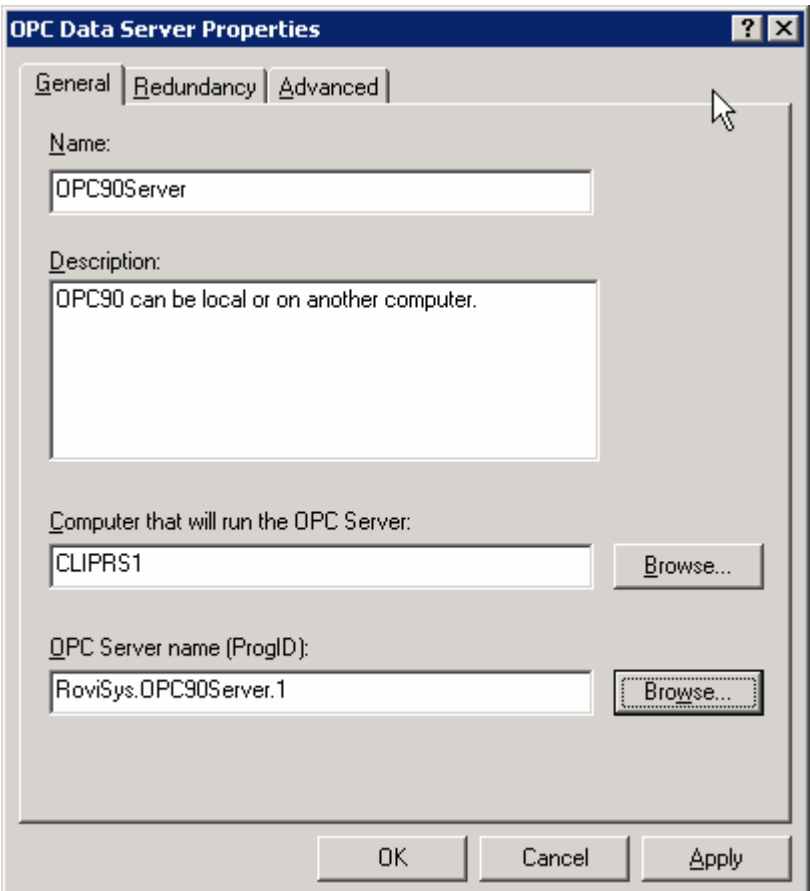

Once the computer that is running the OPC90 server is entered, select the browse button to complete the OPC Server name [ProgID]: field. Select the OPC90 Server from the dialogue that appears.

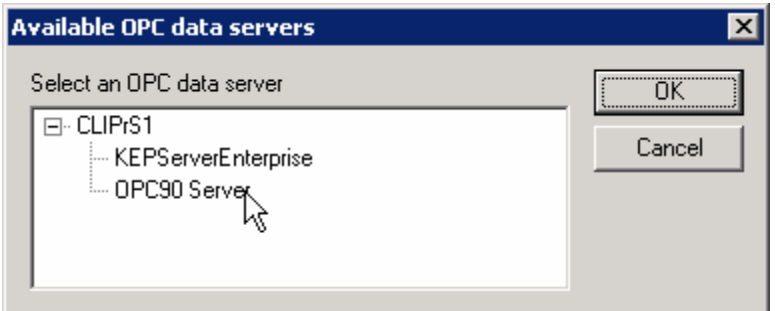

Click ok to accept. Or to setup redundant OPC90 servers, select the Redundancy tab in the OPC Data Server Properties dialogue, otherwise click ok and skip past the next step.

To enable redundant OPC90 servers in RSView SE, complete the following dialogue. Specify the computer that will run the secondary OPC90 server and the switchback options.

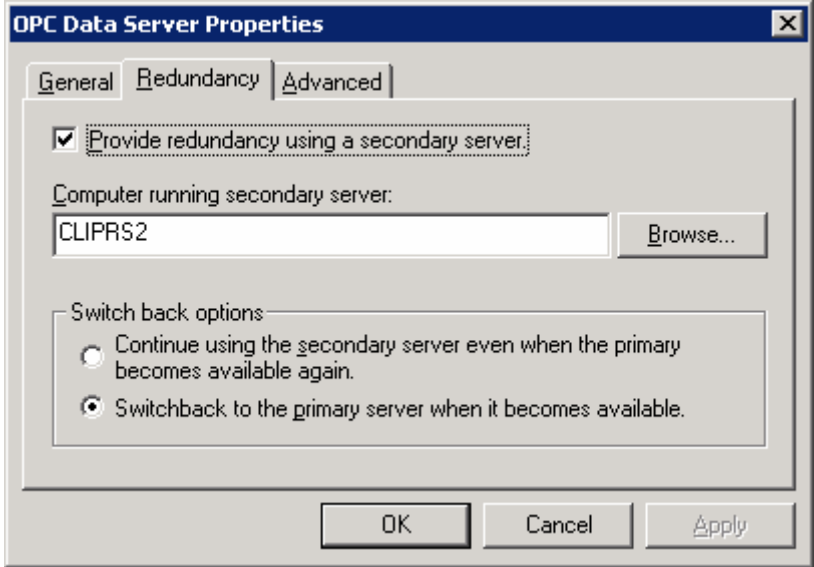

Finally, in OPC90 Server open the properties dialogue for the device that is configured to communicate with the server, in this example, CUI. Select the 'Continuous OPC Client Updates' checkbox under the heading Miscellaneous.

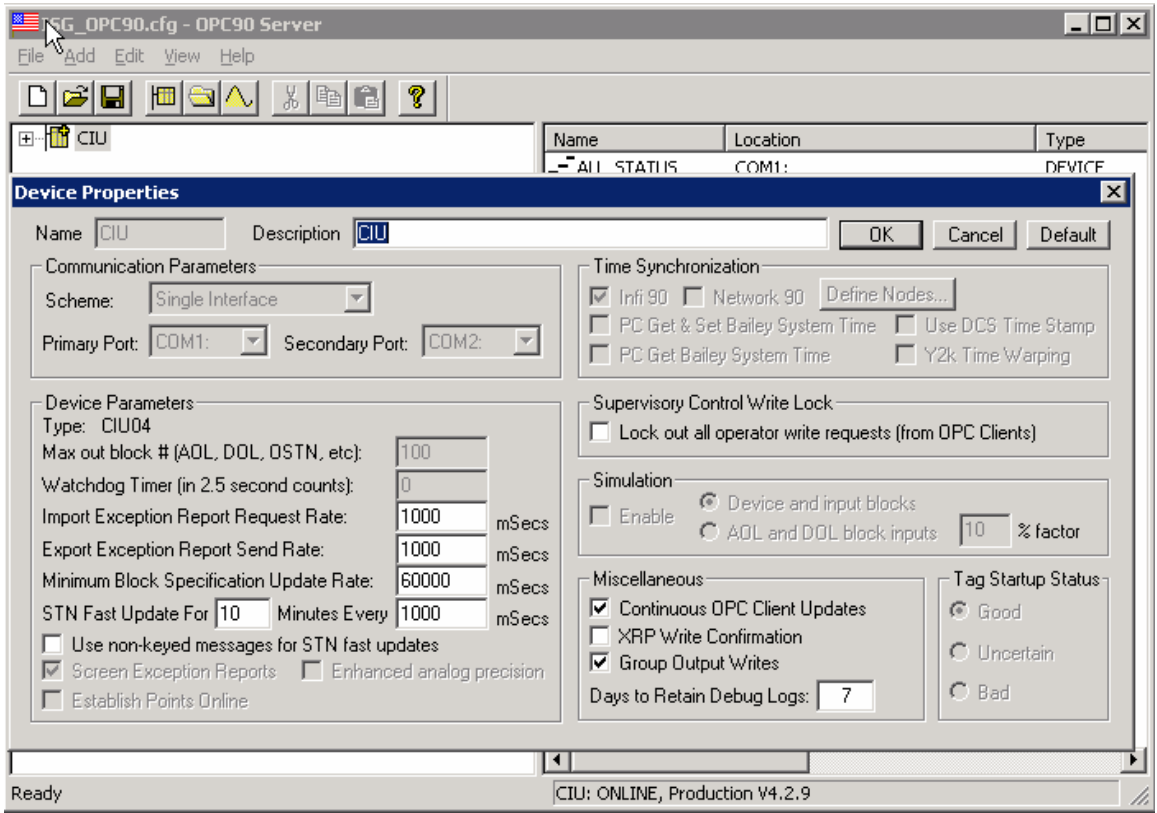

It is possible to browse the OPC90 Server tag database from both the RSVeiw SE tag editor and RSVeiw SE display tag editor dialogue boxes within Studio.

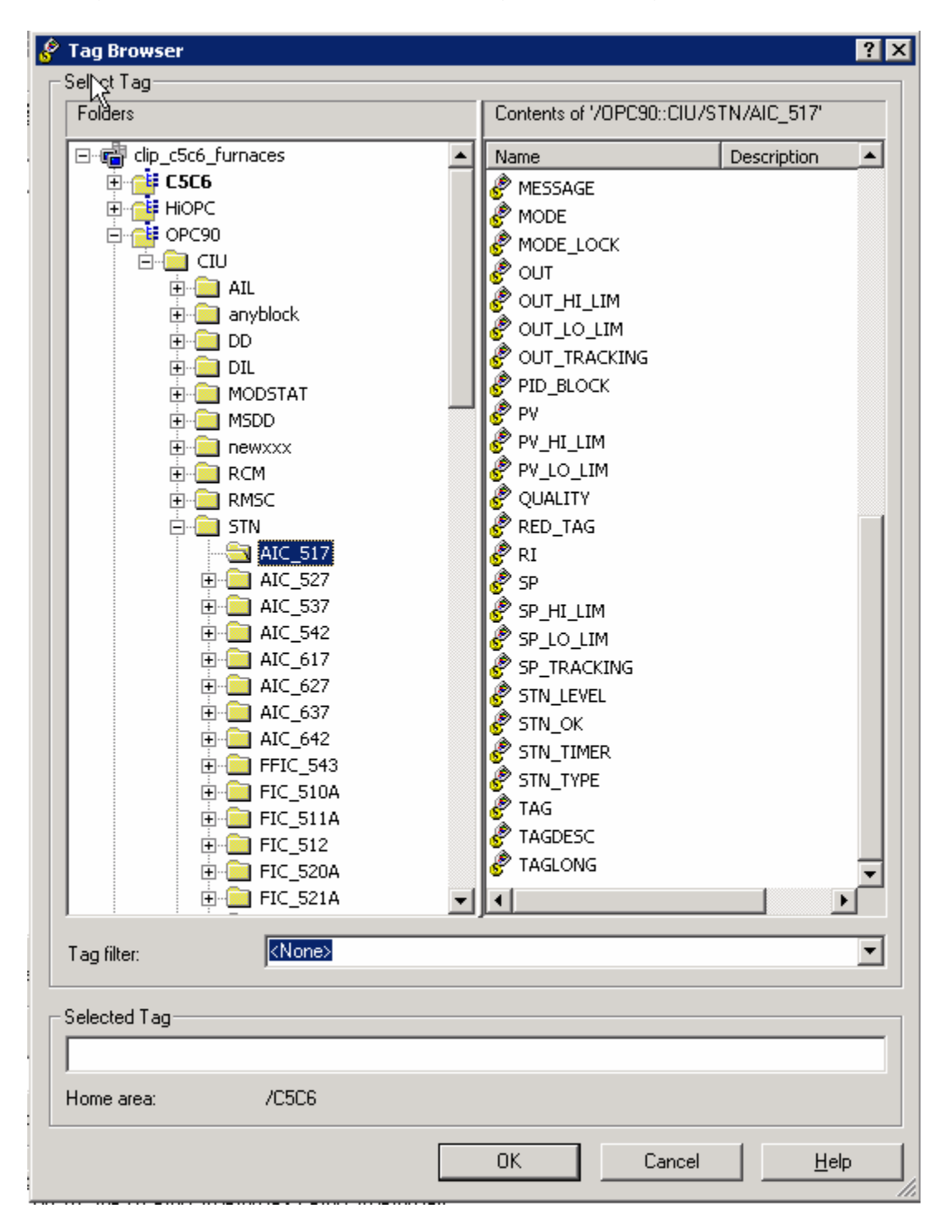

You may create a cache file if you prefer to use names from the server when the server is unavailable. The cache is enabled in the data server properties. Please refer to RSView SE documentation for details on using this feature.